# illumina®

# Analytický modul Germline Variant softvéru Local Run Manager (Správca lokálnych chodov)

Príručka postupov pre NextSeq 550Dx

NA DIAGNOSTICKÉ ÚČELY IN VITRO

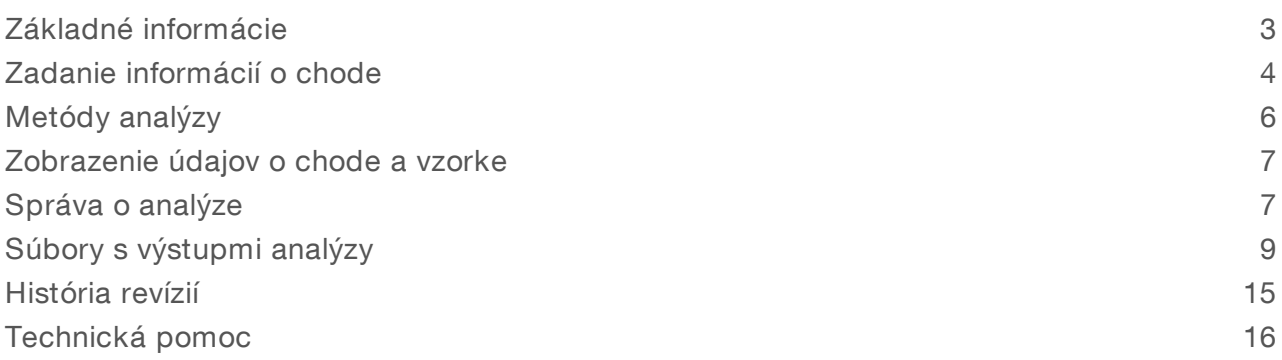

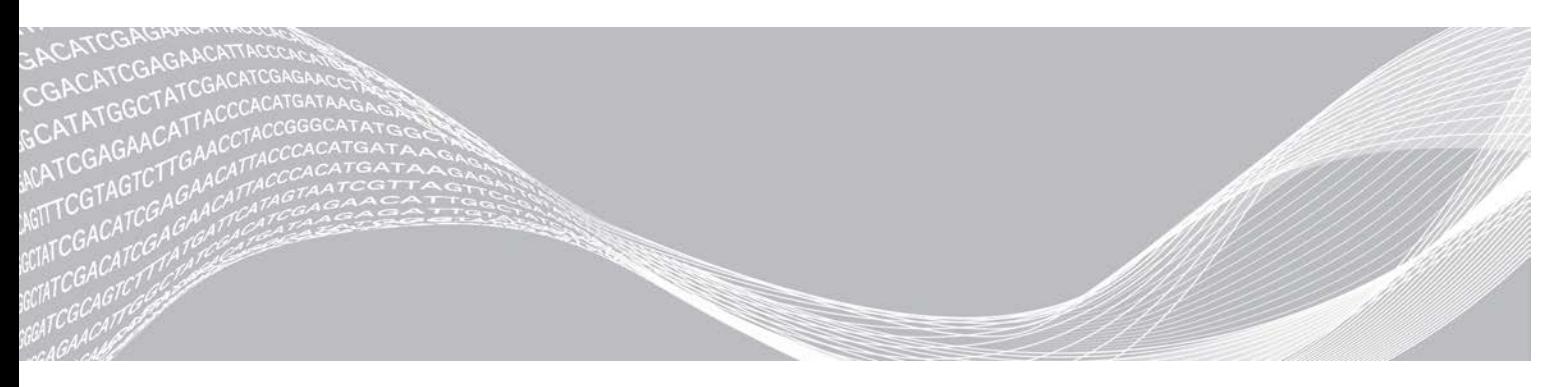

Dokument č. 1000000030329 v04 SLK VLASTNÍCTVO SPOLOČNOSTI ILLUMINA

Augusta 2021 NA DIAGNOSTICKÉ ÚČELY IN VITRO

Tento dokument a jeho obsah sú vlastníctvom spoločnosti Illumina, Inc. a jej pridružených spoločností (ďalej len "Illumina") a sú určené výlučne na zmluvné použitie u zákazníka v súvislosti s používaním produktu (produktov) opísaného (opísaných) v tomto dokumente a na žiadny iný účel. Tento dokument a jeho obsah sa nesmú používať ani šíriť na žiadny iný účel a/alebo inak poskytovať, zverejňovať alebo reprodukovať akýmkoľvek spôsobom bez predchádzajúceho písomného súhlasu spoločnosti Illumina. Spoločnosť Illumina týmto dokumentom neposkytuje žiadnu licenciu na základe patentu, ochrannej známky, autorských práv alebo práv podľa zvykového práva, či podobných práv tretích strán.

Pokyny v tomto dokumente musia byť prísne a výslovne dodržiavané kvalifikovaným a riadne vyškoleným personálom, aby sa zabezpečilo správne a bezpečné používanie tu popísaného produktu (produktov). Pred použitím takéhoto produktu (produktov) je nutné prečítať si celý obsah tohto dokumentu s porozumením.

NEPREČÍTANIE VŠETKÝCH POKYNOV TU OBSIAHNUTÝCH A ICH VÝSLOVNÉ NEDODRŽANIE MÔŽE MAŤ ZA NÁSLEDOK POŠKODENIE PRODUKTU (PRODUKTOV), ZRANENIE OSOBY VRÁTANE POUŽÍVATEĽOV ALEBO INÝCH OSÔB, POŠKODENIE ĎALŠIEHO MAJETKU A ZRUŠENIE PLATNOSTI ZÁRUKY VZŤAHUJÚCEJ SA NA PRODUKT (PRODUKTY).

SPOLOČNOSŤ ILLUMINA NEPREBERÁ ŽIADNU ZODPOVEDNOSŤ VYPLÝVAJÚCU Z NEBEZPEČNÉHO POUŽITIA TU POPÍSANÉHO PRODUKTU ( PRODUKTOV) ( VRÁTANE SÚČASTÍ ALEBO SOFTVÉRU).

© 2021 I llumina, I nc. Všetky práva vyhradené.

Všetky ochranné známky sú vlastníctvom spoločnosti Illumina, Inc. alebo príslušných vlastníkov. Informácie o konkrétnych ochranných známkach nájdete na stránke [www.illumina.com/company/legal.html.](http://www.illumina.com/company/legal.html)

### <span id="page-2-0"></span>Základné informácie

Modul Germline Variant softvéru Local Run Manager (Správca lokálnych chodov) je určený na použitie so súpravou na rozbor Illumina TruSeq Custom Amplicon Kit Dx a prístrojom NextSeq 550Dx. Keď sa používa s modulom Germline Variant, je určená na prípravu knižníc používaných na sekvenovanie DNA zo vzoriek periférnej plnej krvi.

Analytický modul vyhodnocuje krátke oblasti amplifikovanej DNA, resp. amplikóny, z hľadiska variantov. Cielené sekvenovanie amplikónov umožňuje vysoké pokrytie konkrétnych oblastí. Pozrite si príbalový leták súpravy *TruSeq Custom Amplicon Kit Dx (dokument č. 1000000029772)*.

Analytický modul Germline Variant si vyžaduje sekvenovací spotrebný materiál na 300 cyklov. Viac informácií nájdete v príbalovom letáku súpravy reagencií *NextSeq 550Dx High Output Reagent Kit v2* alebo *NextSeq 550Dx High Output Reagent Kit v2.5*.

### Informácie o tejto príručke

V tejto príručke sú uvedené pokyny na nastavenie parametrov chodu na sekvenovanie a analýzu pre analytický modul Germline Variant. Informácie o ovládacom paneli softvéru Local Run Manager (Správca lokálnych chodov) a nastaveniach systému nájdete v referenčnej príručke prístroja *NextSeq 550Dx (dokument č. 1000000009513)*.

### Zobrazenie softvéru Local Run Manager (Správca lokálnych chodov)

Rozhranie softvéru Local Run Manager (Správca lokálnych chodov) sa zobrazuje v rámci operačného softvéru NextSeq 550Dx (NOS) alebo prostredníctvom webového prehliadača. Podporovaným webovým prehliadačom je Chromium.

#### POZNÁMKA

Ak používate nepodporovaný webový prehliadač, po zobrazení hlásenia "Confirm Unsupported Browser" (Potvrdiť nepodporovaný prehliadač) si stiahnite podporovaný prehliadač. Podporovanú verziu prehliadača Chromium si stiahnete kliknutím na "here" (tu).

### Zobrazenie na monitore prístroja

- 1 Ak chcete zobraziť rozhranie softvéru Local Run Manager (Správca lokálnych chodov) na monitore prístroja, vyberte jednu z týchto možností:
	- i Na domovskej obrazovke NOS vyberte možnosť Local Run Manager (Správca lokálnych chodov). Po dokončení sa do NOS vrátite kliknutím na X v pravom hornom rohu.
	- vyberte ikonu Minimize NOS (Minimalizovať NOS), otvorte webový prehliadač Chromium, ktorý je nainštalovaný v prístroji, a do riadka adresy zadajte http://localhost. NOS môžu minimalizovať len používatelia s oprávneniami správcu.

### Zobrazenie z počítača pripojeného k sieti

1 Otvorte webový prehliadač Chromium v počítači s prístupom k tej istej sieti, ku ktorej je pripojený prístroj, a pripojte sa pomocou IP adresy prístroja alebo názvu prístroja. Napríklad http://myinstrument.

### <span id="page-3-0"></span>Zadanie informácií o chode

#### Nastavenie parametrov

- 1 Prihláste sa do softvéru Local Run Manager (Správca lokálnych chodov).
- 2 Vyberte možnosť Create Run (Vytvoriť chod) a potom Germline Variant (Germinálny variant).
- 3 Zadajte názov chodu, ktorým sa identifikuje chod od sekvenovania cez analýzu. Použite alfanumerické znaky, medzery, znaky podčiarknutia alebo pomlčky.
- 4 **Noliteľné]** Zadajte opis chodu, čo pomôže pri identifikácii chodu. Použite alfanumerické znaky, medzery, znaky podčiarknutia alebo pomlčky.
- 5 Z rozbaľovacieho zoznamu vyberte počet vzoriek a súbor indexov. Pri výbere zvážte nasledujúce informácie.
- <sup>u</sup> V rozbaľovacom zozname sa nachádzajú počty vzoriek so súborom indexov. Napríklad 24-Set 1 znamená, že sa má otestovať 24 vzoriek s indexmi zo súboru indexov 1.
- <sup>u</sup> Čísla súboru indexov označujú rôzne súbory indexov i5. Súbor 1 aj súbor 2 predstavujú diverzitu indexov. Dva súbory indexov sa ponúkajú preto, aby sa zabránilo vyčerpaniu jedného súboru.
- vyberte taký počet vzoriek, aký je najbližšie k počtu vzoriek, ktoré chcete testovať. Ak sa v zozname nenachádza presný počet vzoriek, vyberte ten najbližší, no musí byť nižší ako počet vzoriek, ktoré chcete testovať. Napríklad ak chcete otestovať 18 vzoriek, vyberte 16 vzoriek.
- Kombinácie jamiek na vzorky a indexov, ktoré spĺňajú požiadavky diverzity, sú zvýraznené nazeleno. Ak vyberiete iné kombinácie jamiek a indexov a požiadavky na diverzitu nie sú splnené, budete na to upozornení pri ukladaní chodu.

### Importovanie súborov manifestov chodu

- 1 Uistite sa, že manifesty, ktoré chcete importovať, sú dostupné v sieťovom umiestnení alebo na jednotke USB.
- 2 Vyberte možnosť Import Manifests (Importovať manifesty).
- 3 Prejdite do súboru manifestov a vyberte manifesty, ktoré chcete pridať.

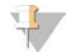

#### POZNÁMKA

Ak chcete sprístupniť súbory manifestov pre všetky chody využívajúce analytický modul Germline Variant, pridajte manifesty pomocou funkcie Module Settings (Nastavenia modulu). Táto funkcia vyžaduje povolenia používateľa na úrovni správcu. Viac informácií nájdete v *referenčnej príručke prístroja NextSeq 550Dx (dokument č. 1000000009513)*.

### Špecifikovanie vzoriek chodu

Špecifikujte vzorky chodu pomocou jednej z možností a pokynov, ktoré nasledujú.

- **Manuálne zadanie vzoriek** použite prázdnu tabuľku na obrazovke Create Run (Vytvoriť chod).
- Importovanie vzoriek prejdite do externého súboru vo formáte s hodnotami oddelenými čiarkami (\*.csv). Vzor si môžete stiahnuť na obrazovke Create Run (Vytvoriť chod).

Po vyplnení tabuľky vzoriek si môžete informácie o vzorkách exportovať do externého súboru. Súbor používajte ako referenciu pri príprave knižníc alebo ho importujte na ďalší chod.

#### Manuálne zadávanie vzoriek

- 1 Do poľa Sample ID (ID vzorky) zadajte jedinečné ID vzorky. Použite alfanumerické znaky, pomlčky alebo značky podčiarknutia.
- 2 [Voliteľné] Pri pozitívnych alebo negatívnych kontrolných vzorkách kliknite pravým tlačidlom a vyberte typ kontrolnej vzorky.
- **Noliteľné]** Do poľa Sample Description (Popis vzorky) zadajte popis vzorky. Použite alfanumerické znaky, pomlčky alebo značky podčiarknutia. Popisy vzorky sú pridružené k názvu vzorky. Ak sa ten istý názov vzorky znova použije v neskoršom chode, popisy vzorky sa prepíšu.
- 4 Z rozbaľovacieho zoznamu Index 1 (i7) vyberte adaptér Index 1. Ak použijete navrhované jamky na vzorky, softvér automaticky vyplní adaptéry indexov i7 a i5, ktoré spĺňajú požiadavky na diverzitu indexov. Ak nie je v zozname uvedený presný počet vzoriek, ktoré chcete otestovať, nezabudnite vybrať adaptéry indexov pre dodatočné jamky.Ak potrebujete vybrať indexy pre dodatočné jamky alebo nepoužijete odporúčané kombinácie adaptérov indexov, pred výberom indexov si prečítajte časť *[Stanovenie báz a diverzita indexov](#page-13-0)* na strane 14.
- 5 Z rozbaľovacieho zoznamu Index 2 (i5) vyberte adaptér Index 2.
- 6 Z rozbaľovacieho zoznamu Manifest vyberte súbor manifestu.
- 7 Zvoľte možnosť zobrazenia, tlače alebo uloženia rozloženia platničky ako referencie pri príprave knižníc:
	- Rozloženie platničky zobrazíte výberom ikony  $\blacksquare$  tlače. Ak chcete vytlačiť rozloženie platničky, vyberte možnosť Print (Tlačiť).
	- Ak chcete exportovať informácie o vzorke do externého súboru, vyberte možnosť Export (Exportovať).

Uistite sa, že manifest a informácie o vzorke sú správne. Nesprávne informácie môžu ovplyvniť výsledky.

8 Vyberte možnosť Save Run (Uložiť chod).

#### Importovanie vzoriek

- 1 Vyberte možnosť Import Samples (Importovať vzorky) a vyhľadajte umiestnenie súboru s informáciami o vzorke. Importovať môžete dva typy súborov.
	- <sup>u</sup> Ak chcete vytvoriť nové rozloženie platničky, na obrazovke Create Run (Vytvoriť chod) vyberte možnosť Template (Vzor). Vzorový súbor obsahuje správne nadpisy stĺpcov na importovanie. Do každého stĺpca zadajte informácie o vzorkách v chode. Vymažte ukážkové informácie v políčkach, ktoré nepoužijete, a potom súbor uložte.
	- <sup>u</sup> Použite súbor s informáciami o vzorke, ktorý sa exportoval z modulu Germline Variant pomocou funkcie Export (Exportovať).
- 2 Rozloženie platničky zobrazíte výberom ikony  $\ominus$  tlače.
- 3 Ak chcete rozloženie platničky vytlačiť ako referenciu pri príprave knižníc, vyberte možnosť Print (Tlačiť).
- 4 **Noliteľné]** Ak chcete exportovať informácie o vzorke do externého súboru, vyberte možnosť Export (Exportovať).

Uistite sa, že manifest a informácie o vzorke sú správne. Nesprávne informácie môžu ovplyvniť výsledky.

5 Vyberte možnosť Save Run (Uložiť chod).

### Úprava chodu

Pokyny na úpravu informácií vo vašom chode pred sekvenovaním nájdete v *referenčnej príručke prístroja NextSeq 550Dx (dokument č. 1000000009513)*.

### <span id="page-5-0"></span>Metódy analýzy

Analytický modul Germline Variant vykonáva nasledujúce kroky analýzy a potom zapisuje súbory s výstupmi analýzy do priečinka Alignment (Zarovnanie).

- $\blacktriangleright$  Demultiplexuje čítania indexov.
- Generuje súbory FASTQ.
- Zarovnáva s referenciou.
- $\blacktriangleright$  Identifikuje varianty.

### Demultiplexovanie

Demultiplexovanie porovnáva každú sekvenciu čítania indexu so sekvenciami indexov špecifikovaných pre chod. V tomto kroku sa neberú do úvahy žiadne kvalitatívne hodnoty.

Čítania indexov sa identifikujú týmito krokmi:

- vzorky sa očíslujú od 1 podľa poradia, v akom sú uvedené na účely chodu.
- ▶ Číslo vzorky 0 je vyhradené pre klastre, ktoré neboli priradené ku vzorke.
- Klastre sa ku vzorke priraďujú vtedy, keď sa sekvencia indexov presne zhoduje alebo keď existuje maximálne jedna nezhoda na čítanie indexu.

### Generovanie súborov FASTQ

Po demultiplexovaní softvér vygeneruje súbory predbežnej analýzy vo formáte FASTQ, čo je textový formát používaný na znázornenie sekvencií. Súbory FASTQ obsahujú čítania každej vzorky a súvisiace kvalitatívne skóre. Klastre, ktoré nespĺňajú požiadavky filtra, sú vylúčené.

Každý súbor FASTQ obsahuje čítania len jednej vzorky, pričom názov tejto vzorky je uvedený v názve súboru FASTQ. Súbory FASTQ predstavujú primárny vstup na zarovnanie. Na vzorku sa vygeneruje osem súborov FASTQ: štyri z čítania 1 a štyri z čítania 2.

### **Zarovnanie**

Počas kroku zarovnania pásmový Smithov-Watermanov algoritmus zarovnáva klastre z každej vzorky oproti sekvenciám amplikónov špecifikovaných v súbore manifestu.

Pásmový Smithov-Watermanov algoritmus vykonáva semiglobálne zarovnania sekvencií s cieľom určiť podobné oblasti medzi dvoma sekvenciami. Namiesto porovnania celej sekvencie Smithov-Watermanov algoritmus porovnáva segmenty všetkých možných dĺžok.

Čítanie oboch koncov (tzv. paired-end) sa vyhodnocuje v súvislosti s jeho zarovnaním voči relevantným sekvenciám prób pre dané čítanie.

- <sup>u</sup> Čítanie 1 sa vyhodnocuje oproti reverznému komplementu nižšie položených oligonukleotidov, ktoré sú špecifické pre lokus (DLSO).
- <sup>u</sup> Čítanie 2 sa vyhodnocuje oproti vyššie položeným oligonukleotidom, ktoré sú špecifické pre lokus (ULSO).

- Ak sa začiatok čítania zhoduje so sekvenciou próby a existujú maximálne tri rozdiely (nezhody alebo posuny v dôsledku hlavných indelov), celá dĺžka čítania sa zarovná s cieľovým amplikónom tejto sekvencie.
- lndely v rámci DLSO a ULSO sa vzhľadom na chemické vlastnosti analýzy nezaznamenávajú.

Na základe frekvencie nezhôd buď v oblasti záujmu, alebo celom amplikóne (v závislosti od dĺžky amplikónu) sa zarovnania filtrujú z výsledkov zarovnaní. Vyfiltrované zarovnania sa zapíšu do súborov zarovnania a nepoužijú sa pri stanovení variantov (tzv. calling).

### Stanovenie variantov

Program Pisces Variant Caller, ktorý vyvinula spoločnosť Illumina, identifikuje varianty prítomné vo vzorke DNA.

Program Pisces Variant Caller identifikuje SNV, MNV a malé indely v 3 krokoch:

- Samostatne zvažuje každú pozíciu v referenčnom genóme.
- **Počíta bázy v danej pozícii pre zarovnané čítania, ktoré presahujú pozíciu.**
- vypočítava skóre variantu, ktoré meria kvalitu stanovenia pomocou Poissonovho modelu. Varianty s kvalitatívnym skóre nižším ako Q20 sa vylúčia.

Ak variant vyhovuje všetkým požiadavkám filtra, variant sa vo VCF označí ako PASS (Úspešný). Viac informácií nájdete na stránke [github.com/Illumina/Pisces/wiki.](http://github.com/Illumina/Pisces/wiki)

### <span id="page-6-0"></span>Zobrazenie údajov o chode a vzorke

- 1 Na ovládacom paneli softvéru Local Run Manager (Správca lokálnych chodov) kliknite na názov chodu.
- 2 Na karte Run Overview (Prehľad chodu) skontrolujte metriku sekvenovacieho chodu.
- 3 **Noliteľné]** Ak chcete skopírovať dráhu priečinka s výstupom chodu, kliknite na ikonu kopírovania do schránky<sup>n</sup>.
- 4 Kliknutím na kartu Sequencing Information (Informácie o sekvenovaní) skontrolujte parametre chodu a informácie o spotrebnom materiáli.
- 5 Ak chcete zobraziť umiestnenie správy o analýze, kliknite na kartu Samples and Results (Vzorky a výsledky).
	- <sup>u</sup> Ak sa analýza opakovala, otvorte rozbaľovací zoznam Select Analysis (Vybrať analýzu) a vyberte príslušnú analýzu.
- 6 Ak chcete skopírovať dráhu priečinka s analýzou, kliknite na ikonu kopírovania do schránky<sup>ta</sup>.

Viac informácií o kartách Run Overview (Prehľad chodu) a Sequencing Information (Informácie o sekvenovaní) a o tom, ako znova zaradiť analýzu do frontu, nájdete v *referenčnej príručke prístroja NextSeq 550Dx (dokument č. 1000000009513)*.

### <span id="page-6-1"></span>Správa o analýze

Výsledky analýzy sú zhrnuté na karte Samples and Results (Vzorky a výsledky) a ako súhrnná správa v priečinku Alignment (Zarovnanie). Pre každú vzorku je taktiež k dispozícii správa vo formáte súboru PDF.

### Informácie o karte Samples and Results (Vzorky a výsledky)

1 Kliknutím na vzorku v zozname zobrazíte správu o vzorke.

#### Tabuľka 1 Informácie o chode a vzorke

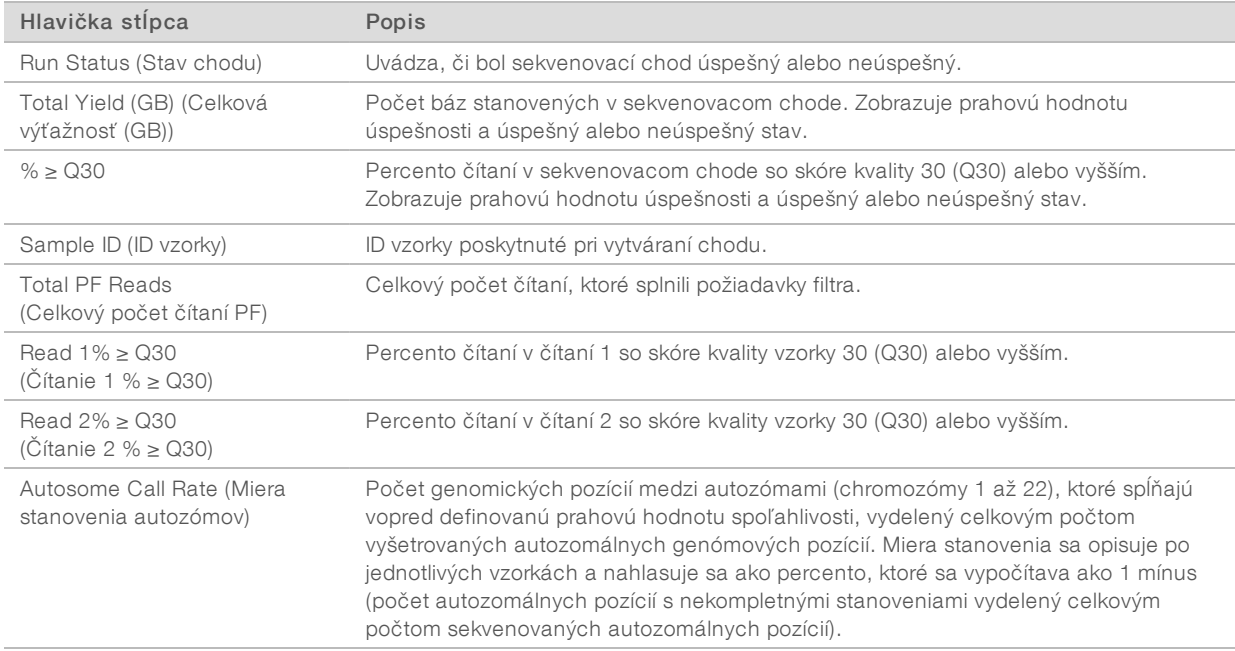

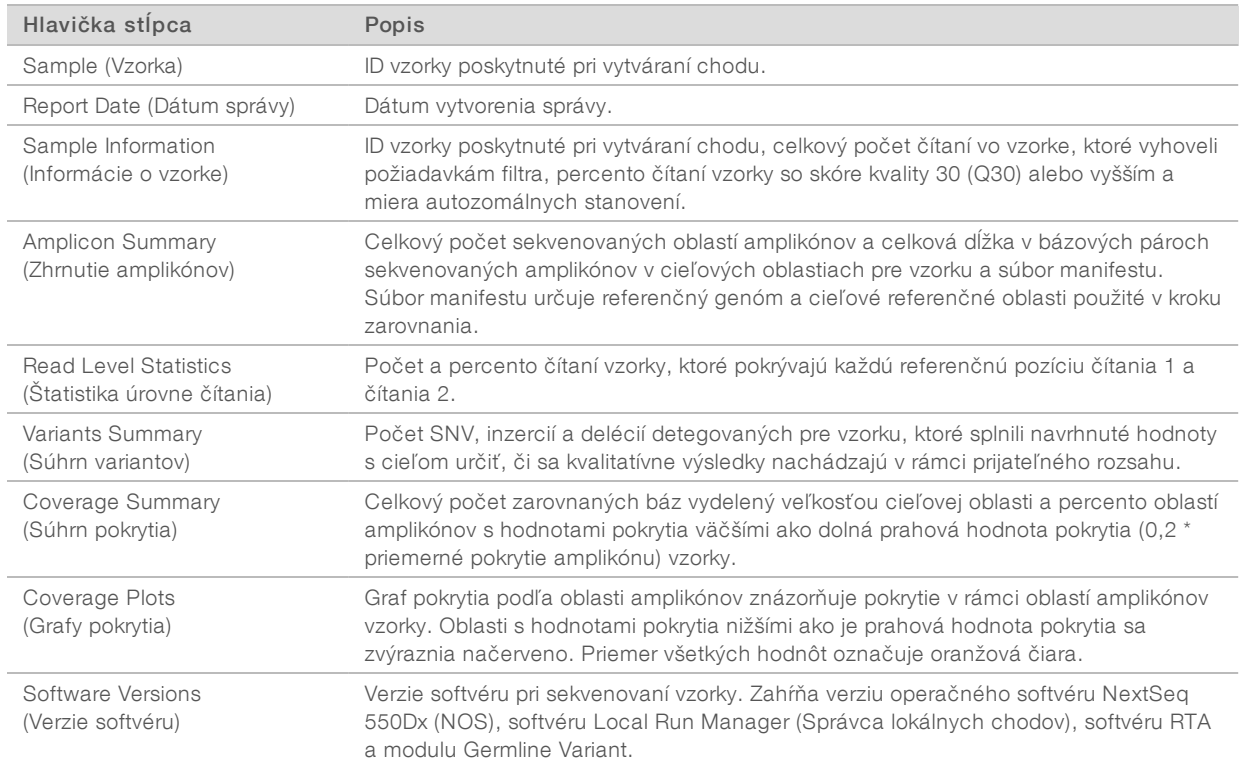

#### Tabuľka 2 Informácie o správe o vzorke

### <span id="page-8-0"></span>Súbory s výstupmi analýzy

Pre analytický modul Germline Variant sa generujú nasledujúce súbory s výstupmi analýzy, ktoré poskytujú výsledky analýzy na zarovnanie a stanovenie variantov. Súbory s výstupmi analýzy sa nachádzajú v priečinku Alignment (Zarovnanie).

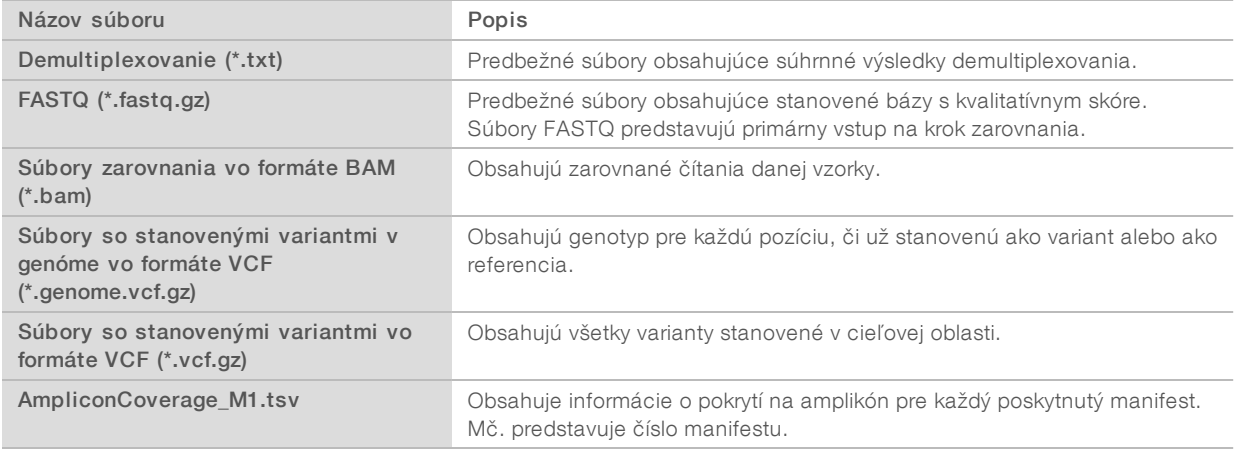

### Formát súboru demultiplexovania

Pri procese demultiplexovania sa čítajú sekvencie indexov pripojené ku každému klastru s cieľom určiť, z ktorej vzorky klaster pochádza. Mapovanie medzi klastrami a číslom vzorky sa zapisuje do súboru demultiplexovania (\*.demux) pre každú dlaždicu prietokovej komôrky.

Formát pomenovania súboru demultiplexovania je s\_1\_X.demux, kde X je číslo dlaždice.

Súbory demultiplexovania sa začínajú nadpisom:

- verzia (4-bajtové celé číslo), aktuálne 1,
- **Deceta klastrov (4-bajtové celé číslo).**

Zvyšok súboru tvoria čísla vzoriek pre každý klaster z dlaždice.

Po dokončení kroku demultiplexovania softvér vygeneruje súbor demultiplexovania s názvom DemultiplexSummaryF1L1.txt.

- $\blacktriangleright$  F1 v názve súboru predstavuje číslo prietokovej komôrky.
- $\blacktriangleright$  L1 v názve súboru predstavuje číslo pruhu.
- ► Výsledky demultiplexovania v tabuľke s 1 riadkom na dlaždicu a 1 stĺpcom na vzorku vrátane vzorky 0.
- <sup>u</sup> Najčastejšie sa vyskytujúce sekvencie v čítaniach indexov.

### Formát súborov FASTQ

FASTQ je textový formát súborov, ktorý obsahuje stanovené bázy a kvalitatívne hodnoty na čítanie. Každý záznam obsahuje 4 riadky:

- $\blacktriangleright$  identifikátor,
- sekvencia.
- $\triangleright$  znamienko plus  $(+)$ ,
- Phredovo skóre kvality v ASCII + 33 kódovanom formáte.

Dokument č. 1000000030329 v04 SLK

Identifikátor je naformátovaný ako:

#### @Prístroj:ID chodu:ID prietokovej komôrky:Pruh:Dlaždica:X:Y Č. čítania:Príznak filtra:0:Číslo vzorky

```
Príklad:
```

```
@SIM:1:FCX:1:15:6329:1045 1:N:0:2
TCGCACTCAACGCCCTGCATATGACAAGACAGAATC
\pm<>;##=><9=AAAAAAAAAA9#:<#<;<<<????#=
```
### Formát súborov BAM

Súbor BAM (\*.bam) je komprimovaná binárna verzia súboru SAM, ktorá sa používa na zobrazenie zarovnaných sekvencií do 128 Mb. Formáty SAM a BAM sú podrobne opísané na stránke [samtools.github.io/hts-specs/SAMv1.pdf](https://samtools.github.io/hts-specs/SAMv1.pdf).

Súbory BAM využívajú formát pomenovania NázovVzorky\_S#.bam, kde # je číslo vzorky určené podľa poradia, v ktorom sú vzorky uvedené na účely chodu.

Súbory BAM obsahujú časť s hlavičkou a časť so zarovnaním:

- Hlavička obsahuje informácie o celom súbore (napr. názov vzorky, dĺžka vzorky a metóda zarovnania). Zarovnania v časti so zarovnaním sú spojené so špecifickými informáciami v časti s hlavičkou.
- $\triangleright$  Zarovnania obsahuje názov čítania, sekvenciu čítania, informácie o zarovnaní a prispôsobené príznaky. Názov čítania zahŕňa chromozóm, počiatočné súradnice, kvalitu zarovnania a reťazec deskriptora zhody.

V časti so zarovnaním sú uvedené nasledujúce informácie pre každé čítanie alebo čítaný pár:

- $\triangleright$  AS: kvalita zarovnania na oboch koncoch,
- $\blacktriangleright$  RG: skupina čítania, ktorá indikuje počet čítaní špecifickej vzorky,
- $\triangleright$  BC: štítok (tzv. tag) čiarového kódu, ktorý indikuje ID demultiplexovanej vzorky súvisiacej s čítaním,
- $\triangleright$  **SM:** kvalita zarovnania na jednom konci,
- $\triangleright$  XC: reťazec deskriptora zhody,
- $\triangleright$  XN: štítok (tzv. tag) názvu amplikónu, v ktorom je zaznamenané ID amplikónu súvisiaceho s čítaním.

Súbory indexov BAM (\*.bam.bai) poskytujú index zodpovedajúceho súboru BAM.

### Formát súborov VCF

Formát stanovenia variantov (VCF) je bežný formát súborov vyvinutých v genómovej odbornej komunite. Obsahuje informácie o variantoch zistených v špecifických pozíciách v referenčnom genóme. Súbory VCF majú príponu .vcf.

V hlavičke súboru VCF sa uvádza verzia formátu súboru VCF a verzia prekladača (tzv. caller) variantu a tiež poznámky použité v zostávajúcej časti súboru. V hlavičke súboru VCF je tiež uvedený súbor referenčného genómu a súbor BAM. V poslednom riadku hlavičky sú uvedené nadpisy stĺpcov na riadky s údajmi. V každom riadku s údajmi súboru VCF sú uvedené informácie o jednom variante.

## Hlavičky súborov VCF

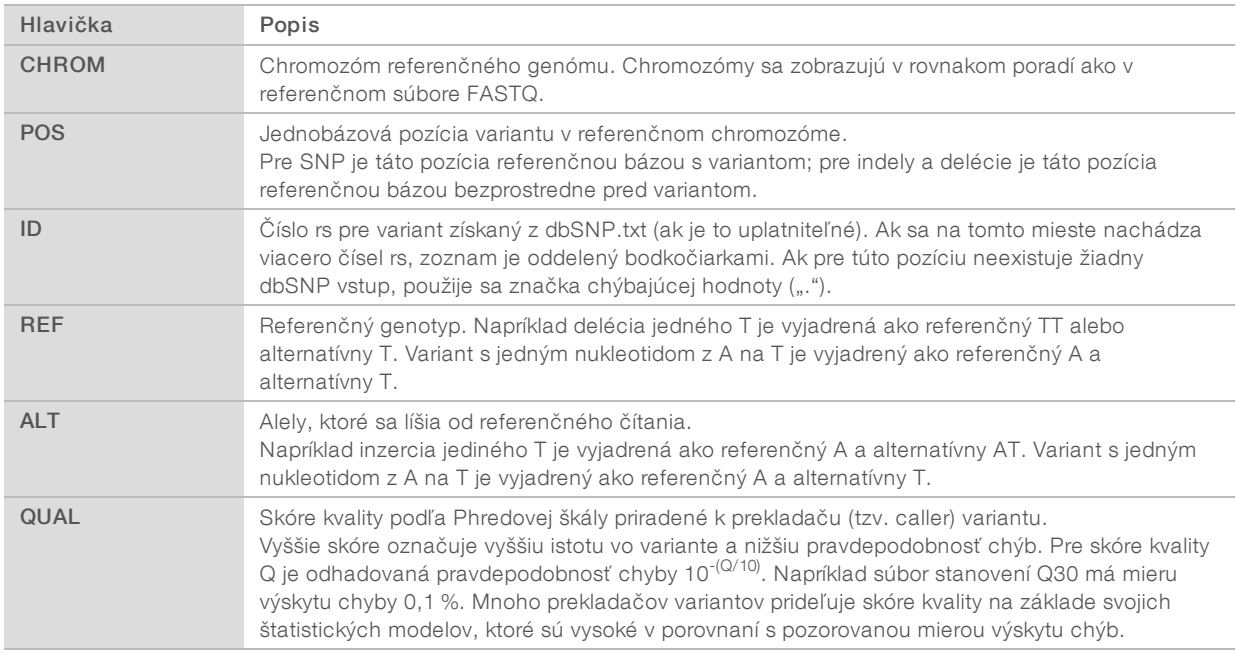

## Poznámky v súboroch VCF

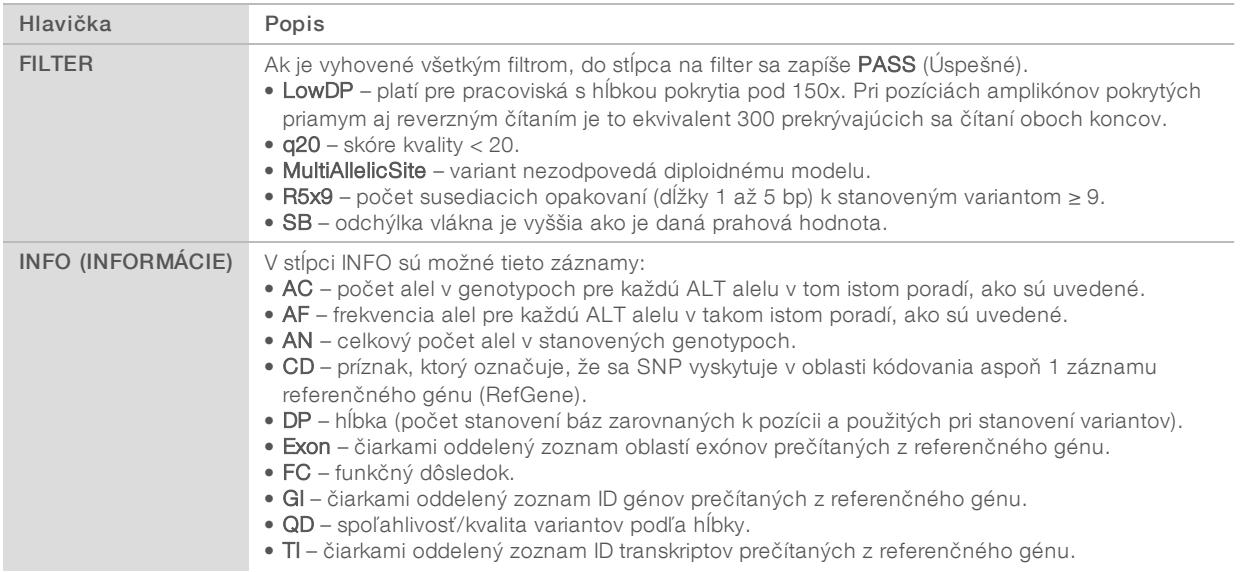

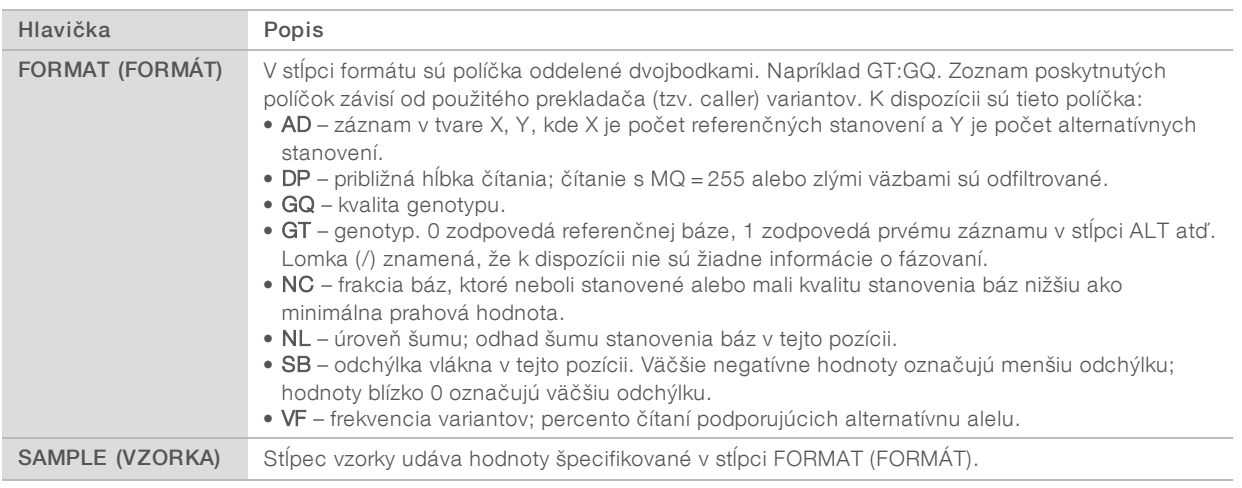

### Súbory VCF genómu

Súbory VCF genómu (gVCF) sú súbory typu VCF v4.1, ktoré sa riadia súborom konvencií na vyjadrenie všetkých miest v rámci genómu v primerane kompaktnom formáte. Súbory gVCF (\*.genome.vcf.gz) obsahujú všetky miesta v oblasti záujmu v jedinom súbore pre každú vzorku.

Súbor gVCF zobrazuje absenciu stanovenia v pozíciách, ktoré nesplnili všetky požiadavky filtrov. Štítok genotypu (GT) ./. označuje žiadne stanovenie.

Viac informácií nájdete na stránke sites.google.com/site/gvcftools/home/about-gvcf.

### Súbor pokrytia amplikónov

Súbor pokrytia amplikónov sa generuje pre každý súbor manifestu. Mč. v názve súboru predstavuje číslo manifestu.

V každom súbore je riadok s hlavičkou, kde sú uvedené ID vzoriek súvisiacich s manifestom. V súbore sú uvedené nasledujúce informácie.

- $\triangleright$  Cieľové ID tak, ako je uvedené v manifeste.
- $\blacktriangleright$  Hĺbka pokrytia čítaní, ktoré splnili požiadavky filtra.

### Doplnkové súbory s výstupmi

Nasledujúce súbory s výstupmi obsahujú doplňujúce informácie alebo sumarizujú výsledky chodu a chyby analýzy. Hoci sa tieto súbory nevyžadujú na hodnotenie výsledkov analýzy, môžu sa použiť na riešenie problémov. Pokiaľ nie je uvedené inak, všetky súbory sa nachádzajú v priečinku Alignment (Zarovnanie).

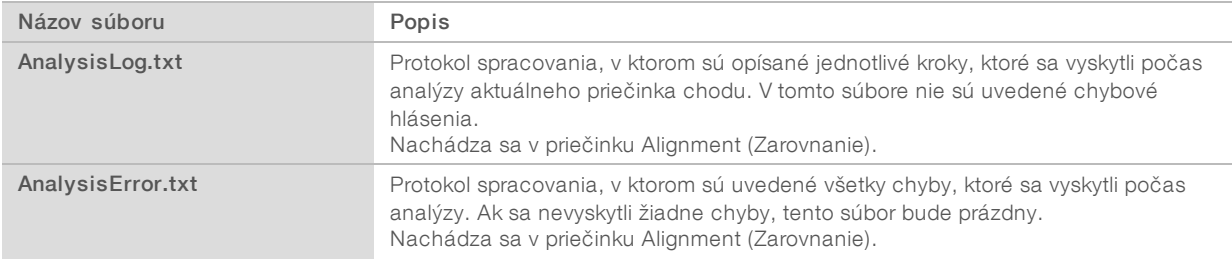

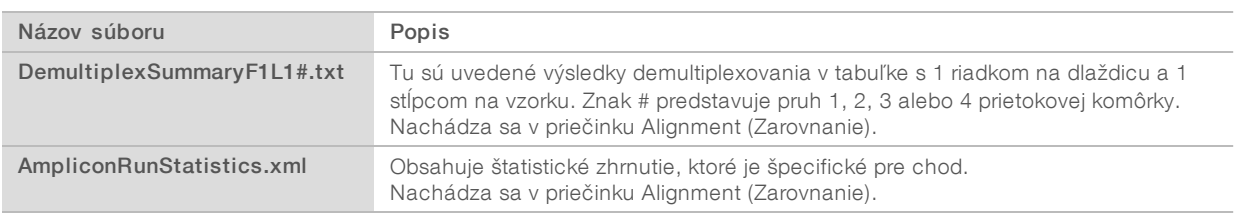

### Priečinok analýzy

V priečinku analýzy sa nachádzajú súbory, ktoré vygeneroval softvér Local Run Manager (Správca lokálnych chodov).

Vzťah medzi priečinkom s výstupmi a priečinkom analýzy je zhrnutý takto:

- Počas sekvenovania zaplní softvér Real-Time Analysis (RTA) priečinok s výstupmi súbormi, ktoré sa vygenerovali počas analýzy snímok, stanovenia báz a kvalitatívneho skórovania.
- ▶ Softvér RTA skopíruje súbory do priečinka analýzy v reálnom čase. Po tom, ako softvér RTA priradí skóre kvality každej báze každého cyklu, softvér zapíše súbor RTAComplete.txt do oboch priečinkov.
- ▶ Analýza sa začne vtedy, keď je prítomný súbor RTAComplete.txt.
- <sup>u</sup> V priebehu analýzy softvér Local Run Manager (Správca lokálnych chodov) zapisuje súbory s výstupmi do priečinka analýzy a potom kopíruje súbory späť do priečinka s výstupmi.

### Priečinky Alignment (Zarovnanie)

Pri každom opätovnom zaradení analýzy do frontu vytvorí softvér Local Run Manager (Správca lokálnych chodov) priečinok Alignment (Zarovnanie) s názvom Alignment\_N, kde N je poradové číslo.

### Štruktúra priečinkov

Alignment (Zarovnanie) – obsahuje súbory \*.bam, \*.vcf, FASTQ a súbory, ktoré sú špecifické pre analytický modul.

**Date and Time Stamp** (Označenie dátumu a času) – označenie dátumu a času analýzy vo formáte RRRRMMDD\_HHMMSS

- **E** AnalysisError.txt
- AnalysisLog.txt
- aggregate.report.html
- aggregate.report.pdf
- aggregate.summary.csv
- AmpliconCoverage\_M#.tsv
- AmpliconRunStatistics.xml
- Sample1.genome.vcf.gz
- Sample1.coverage.csv
- Sample1.report.pdf
- Sample1.summary.csv
- Sample1.vcf.gz

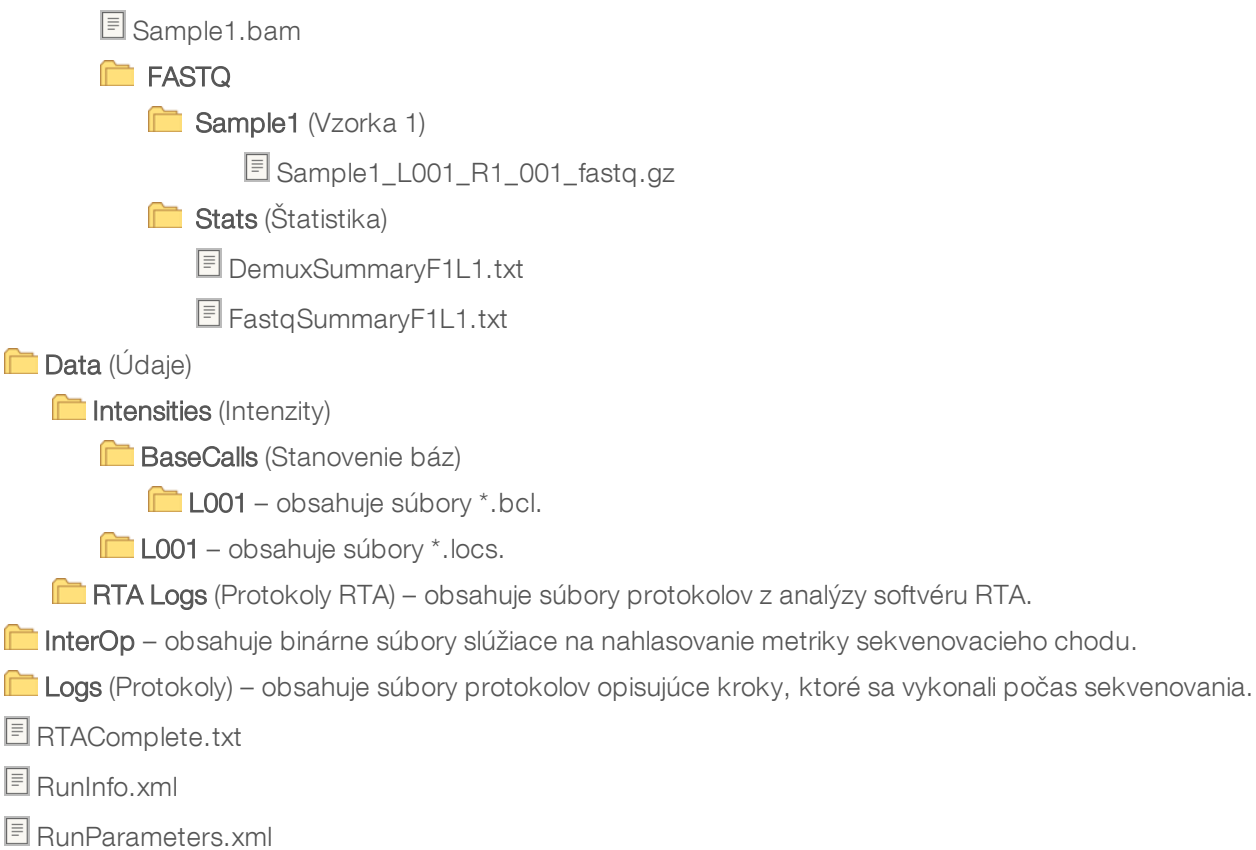

### <span id="page-13-0"></span>Stanovenie báz a diverzita indexov

Pri sekvenovaní vzoriek v prístroji NextSeq 550Dx sa stanovením báz určuje báza (A, C, G alebo T) každého klastra danej dlaždice alebo snímacej oblasti v prietokovej komôrke v konkrétnom cykle. Prístroj NextSeq 550Dx používa dvojkanálové sekvenovanie, ktoré si na kódovanie údajov štyroch DNA báz vyžaduje len dve snímky: jednu z červeného kanála a druhú zo zeleného kanála.

Proces čítaní indexov stanovenia báz sa odlišuje od stanovenia báz počas iných čítaní.

Čítania indexov sa musia začínať minimálne jednou bázou inou ako G v ktoromkoľvek z prvých dvoch cyklov. Ak sa čítanie indexov začne dvoma stanovenými bázami G, nevygeneruje sa žiadna intenzita signálu. Signál musí byť v ktoromkoľvek z prvých dvoch cyklov prítomný, aby sa zabezpečilo fungovanie demultiplexovania.

Ak indexy nespĺňajú požiadavky na diverzitu, počas výberu indexov pri vytváraní chodu sa zobrazí varovanie týkajúce sa nízkej diverzity. Ak chcete predísť varovaniu týkajúcemu sa nízkej intenzity, vyberte sekvencie indexov, ktoré poskytujú signál v oboch kanáloch pre každý cyklus.

- ► Červený kanál A alebo C
- ► Zelený kanál A alebo T

Tento proces stanovenia báz zabezpečuje správnosť pri analyzovaní malého počtu vzoriek. Viac informácií o sekvenciách vašich indexov nájdete v príbalovom letáku súpravy *TruSeq Custom Amplicon Kit Dx (dokument č. 1000000029772)*.

Počas vytvárania chodu v softvéri Local Run Manager (Správca lokálnych chodov) vyberiete počet vzoriek, ktoré sa majú testovať. Navrhované kombinácie indexov, ktoré spĺňajú požiadavky na diverzitu, automaticky doplní softvér. Hoci nie je použitie navrhovaných kombinácií indexov povinné, odporúča sa.

### <span id="page-14-0"></span>História revízií

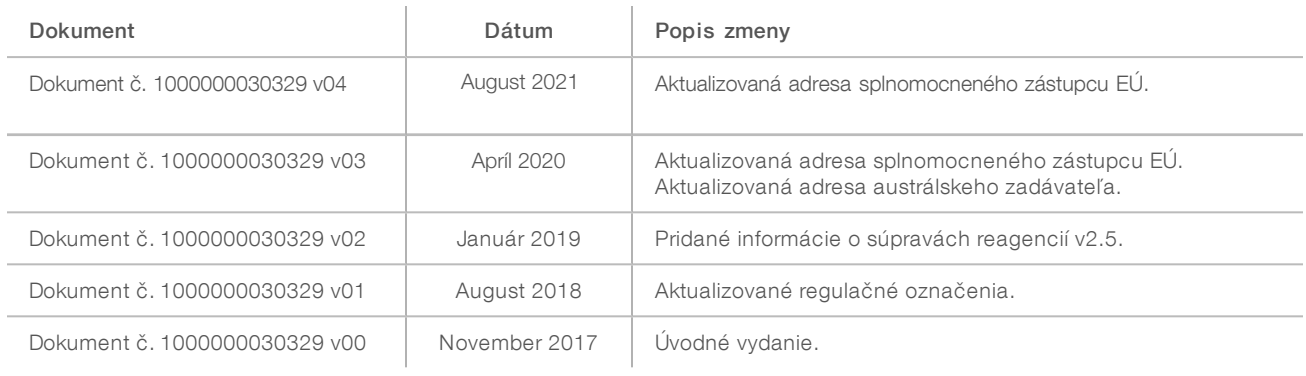

### <span id="page-15-0"></span>Technická pomoc

Technickú pomoc vám poskytne technická podpora spoločnosti Illumina.

Webová lokalita: [www.illumina.com](http://www.illumina.com/)<br>E-mail: techsupport@illumi [techsupport@illumina.com](mailto:techsupport@illumina.com)

Telefónne čísla oddelenia zákazníckej podpory spoločnosti Illumina

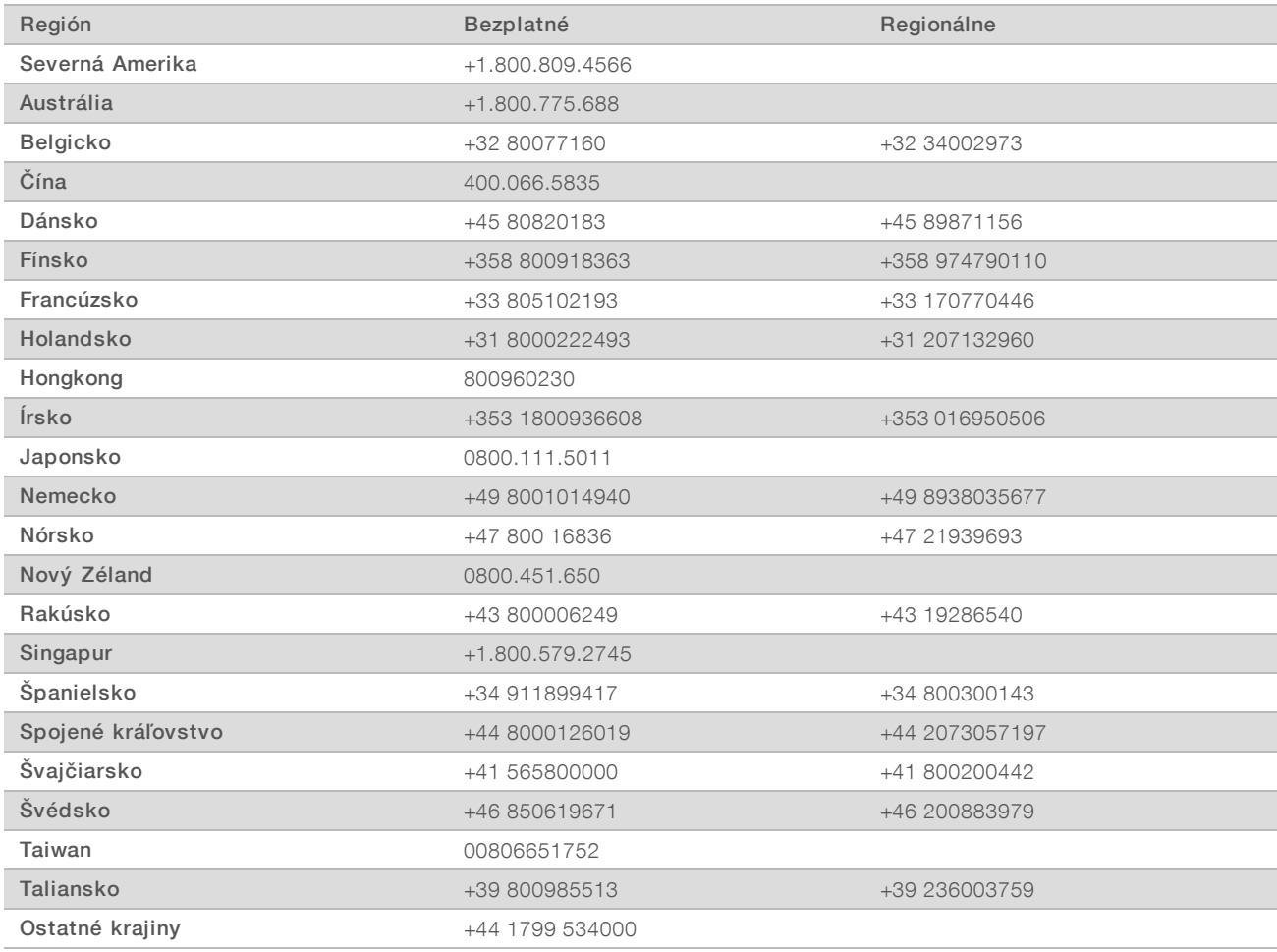

Karty bezpečnostných údajov (Safety data sheets, SDS) – k dispozícii na webovej lokalite spoločnosti Illumina na stránke [support.illumina.com/sds.html](http://support.illumina.com/sds.html).

Produktová dokumentácia – k dispozícii na prevzatie vo formáte PDF z webovej lokality spoločnosti Illumina. Prejdite na stránku [support.illumina.com](http://www.illumina.com/support.ilmn), vyberte produkt a potom položku Documentation & Literature (Dokumentácia a literatúra).

Illumina 5200 Illumina Way San Diego, California 92122 U.S.A. +1.800.809.ILMN (4566) +1.858.202.4566 (okrem Severnej Ameriky) techsupport@illumina.com www.illumina.com

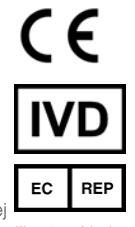

Illumina Netherlands B.V. Steenoven 19 5626 DK Eindhoven Holandsko

#### NA DIAGNOSTICKÉ ÚČELY I N VITRO

© 2021 I llumina, I nc. Všetky práva vyhradené.

Austrálsky zadávateľ

Illumina Australia Pty Ltd Nursing Association Building Level 3, 535 Elizabeth Street Melbourne, VIC 3000 Austrália

# illumina®